## **WBARS**

# **X** mport Do For End<sup>11</sup>

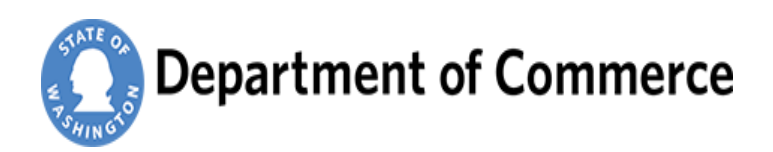

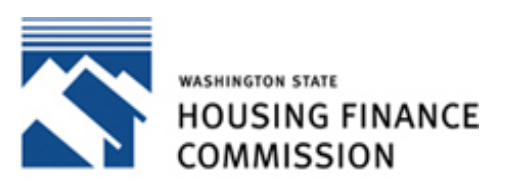

Opening doors to a better life

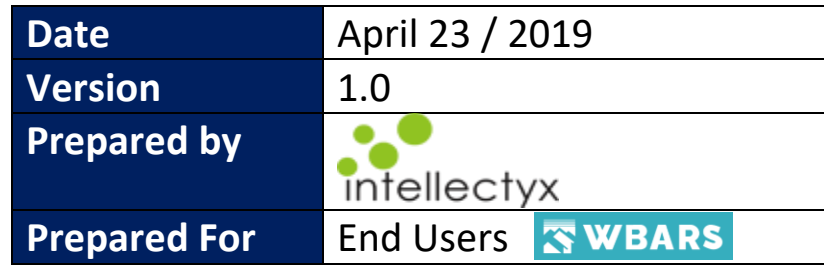

[www.wshfc.org/managers/wbars](http://www.wshfc.org/managers/wbars) ©1998-2019 All Rights Reserved

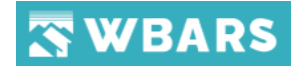

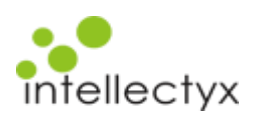

### Contents

<span id="page-1-0"></span>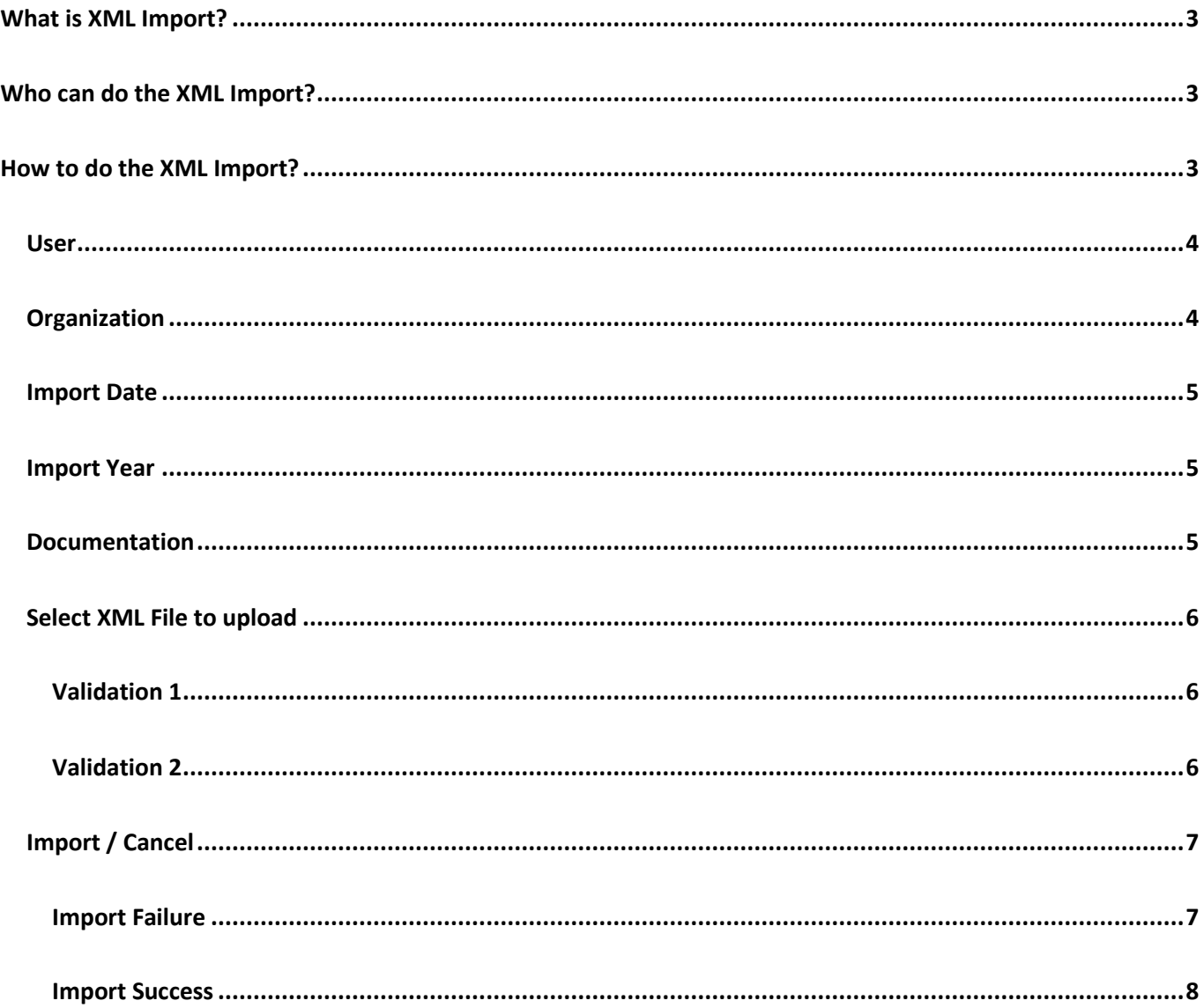

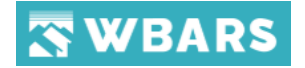

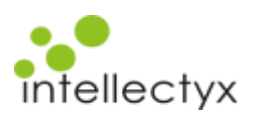

#### What is XML Import?

XML stores data in plain text format, the storage is independent of your platform and your data can be exported, imported, or simply moved much easier. The XML Data import in the WBARS is where you can import the data's of Table 1 into the system.

#### <span id="page-2-0"></span>Who can do the XML Import?

The WBARS system has organizations and contacts. Contacts are the members associated with only one organization. In order to be able to import, the contact must be a **Non-Funder** User of the project associated organization and only the stage level users can import the table details **For Example** – If the report stage is at **Property Manager** level then only, they can import

#### <span id="page-2-1"></span>How to do the XML Import?

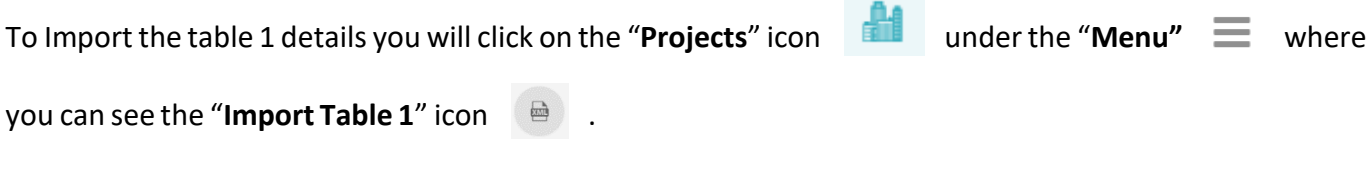

The Location of the "**Import Table 1**" is highlighted and shown in the image below. Just click on that icon to get started with your XML import.

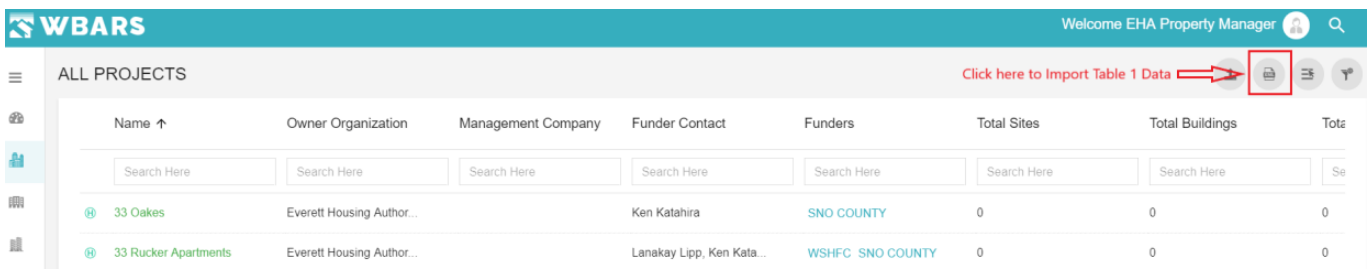

Once you click on the "**Import Table 1**" icon the "**XML DATA IMPORT**" Page will be show as in the image

below

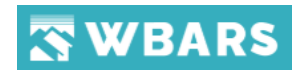

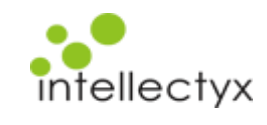

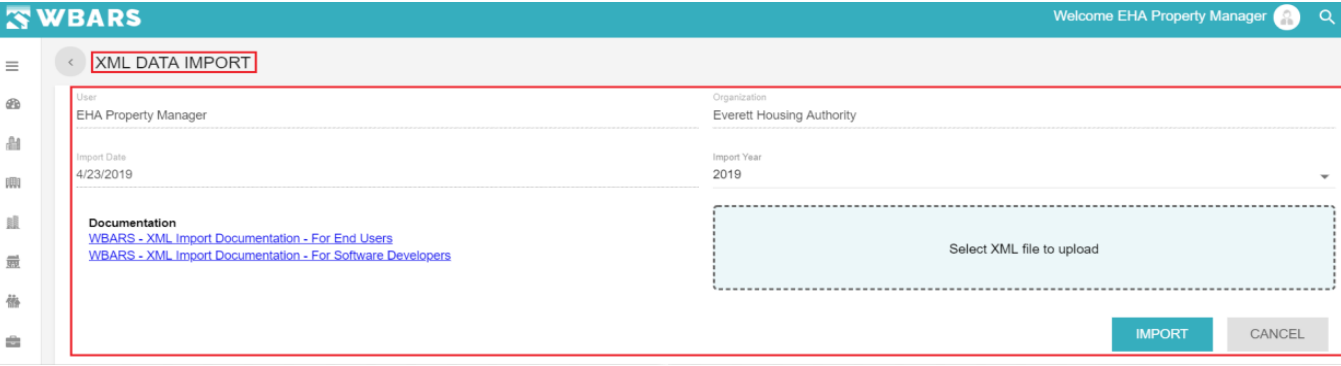

The "**XML DATA IMPORT**" Page has the following fields,

- User
- **Organization**
- Import Date
- Import Year
- Documentation
- Select XML File to upload
- Import
- Cancel

#### <span id="page-3-0"></span>**User**

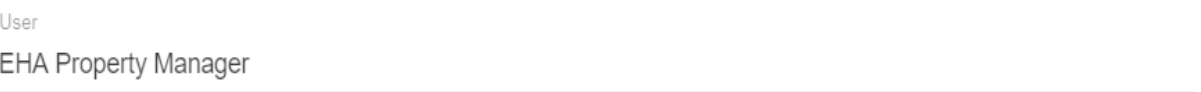

The User details will be shown here, and this is a non - editable field where your user name will be shown

#### in this field.

#### <span id="page-3-1"></span>**Organization**

Organization **Everett Housing Authority** 

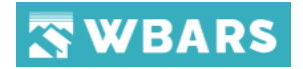

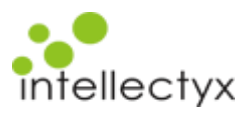

The Organization name to which the user belongs will be shown here and this is a non - editable field.

#### <span id="page-4-0"></span>**Import Date**

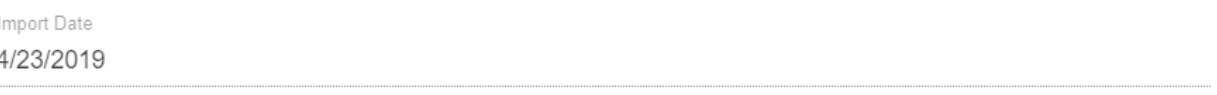

The date when you are performing the import will be shown here

#### <span id="page-4-1"></span>**Import Year**

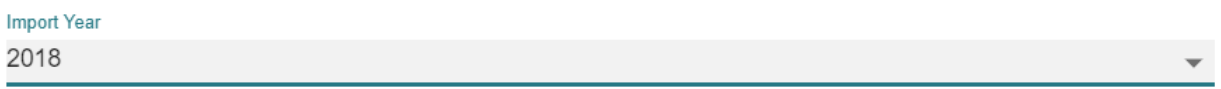

The Import year is a dropdown field where you will select the year of the data which you will import.

Once you click on the field the field gets highlighted where you will show with the list of years where

you can choose the required year.

The screenshot of the dropdown when you click on the import year is shown below,

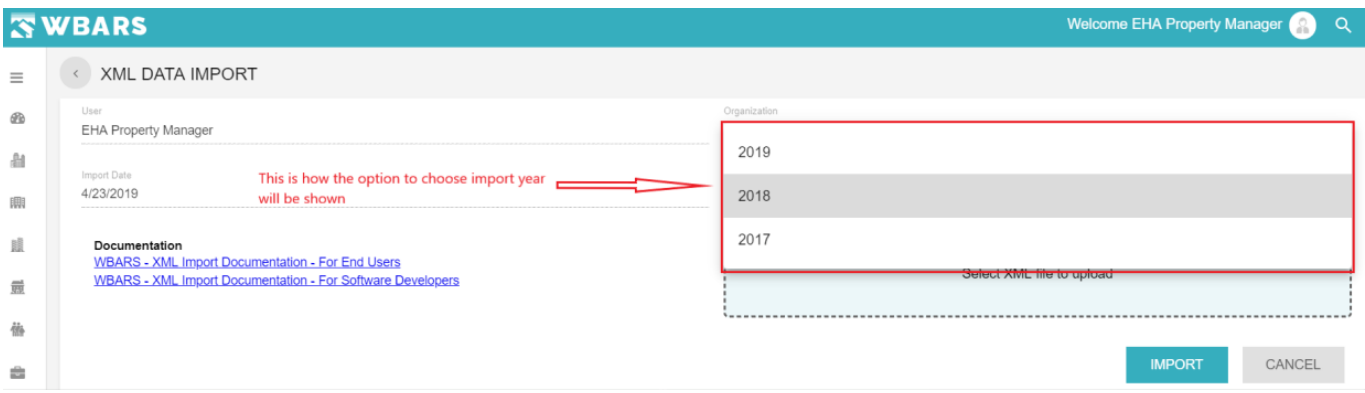

Only last three year will be shown to select from the dropdown list as shown in the image above.

#### <span id="page-4-2"></span>**Documentation**

Documentation **WBARS - XML Import Documentation - For End Users WBARS - XML Import Documentation - For Software Developers** 

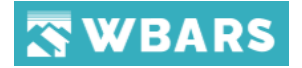

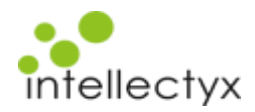

The Documentation field shows the links of the XML import documents for both users and the developers

where you can click on the link to view the document.

#### <span id="page-5-0"></span>**Select XML File to upload**

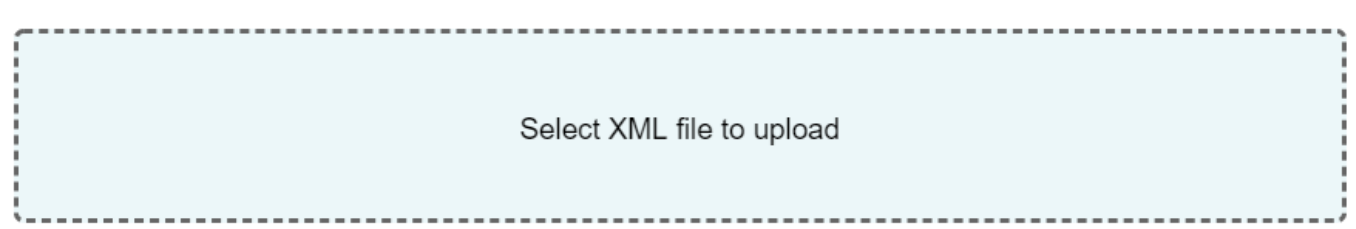

Once you click on the field "**Select XML File to upload**" it opens your pc storage from where you can browse and select the **XML** file that needs to be uploaded.

#### <span id="page-5-1"></span>**Validation 1**

If you select any other file format other than XML you will be shown with a validation message as shown in the image below,

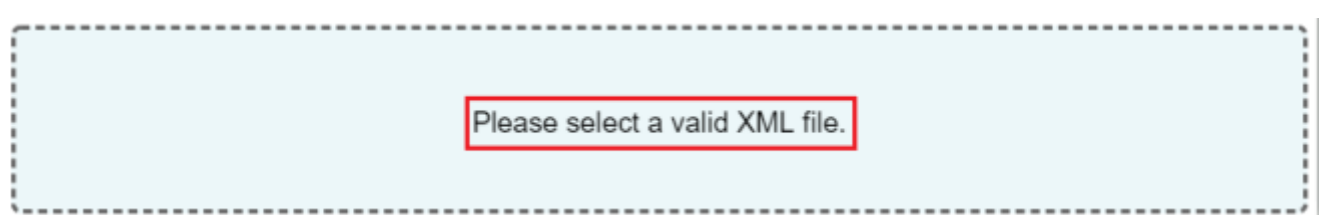

#### <span id="page-5-2"></span>**Validation 2**

The "**Import Year**" which you select should match the XML file report year. In case if you select a different Import year and XML report year you will shown with a validation message as shown in the Image below,

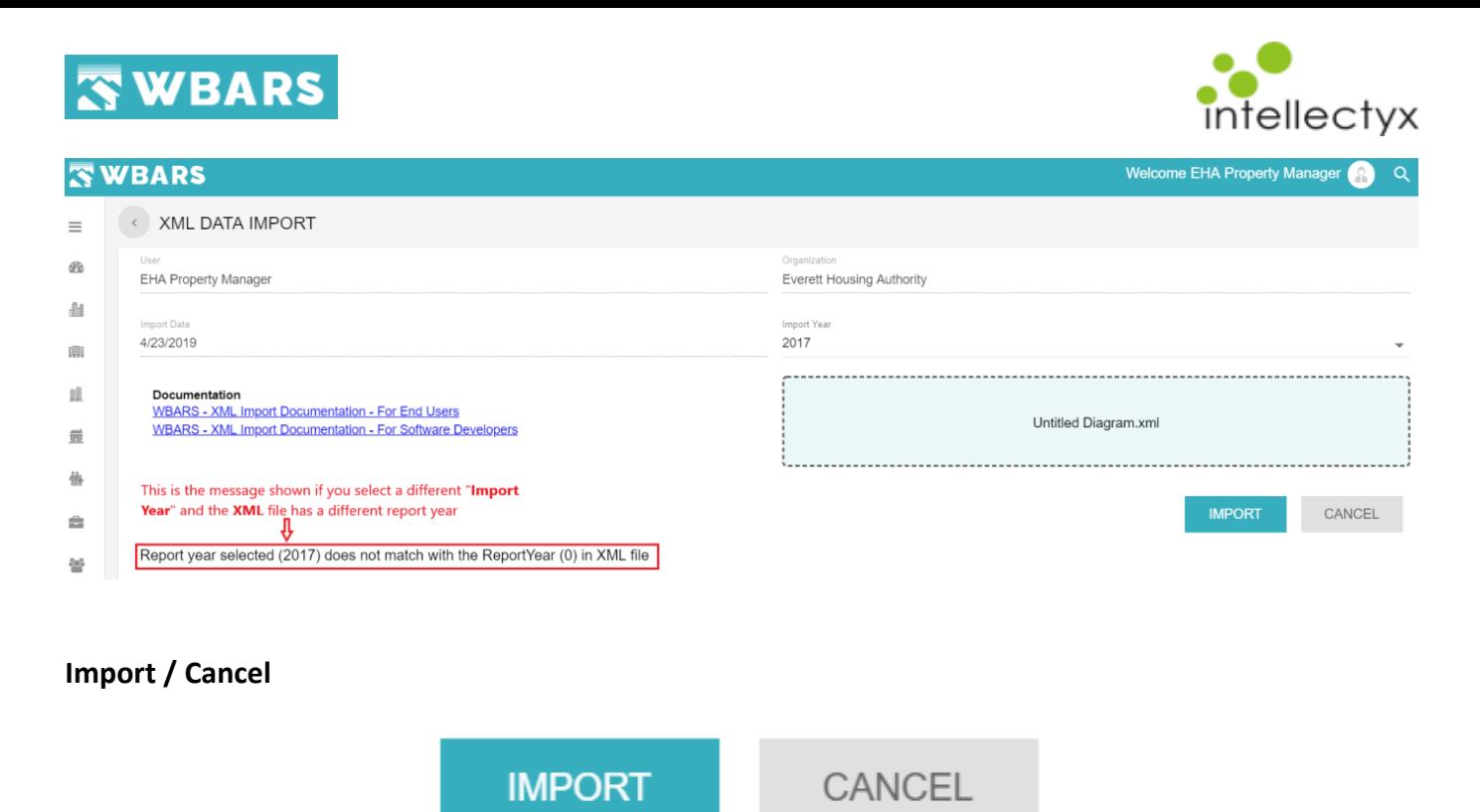

<span id="page-6-0"></span>Once you choose the "**Import Year**" and **selected the XML File to upload** you can click on the "IMPORT"

button to import the XML file.

In case if you want to exit the process, you can click on "CANCEL" button where you will be taken back

to "**ALL PROJECTS**" page.

#### <span id="page-6-1"></span>**Import Failure**

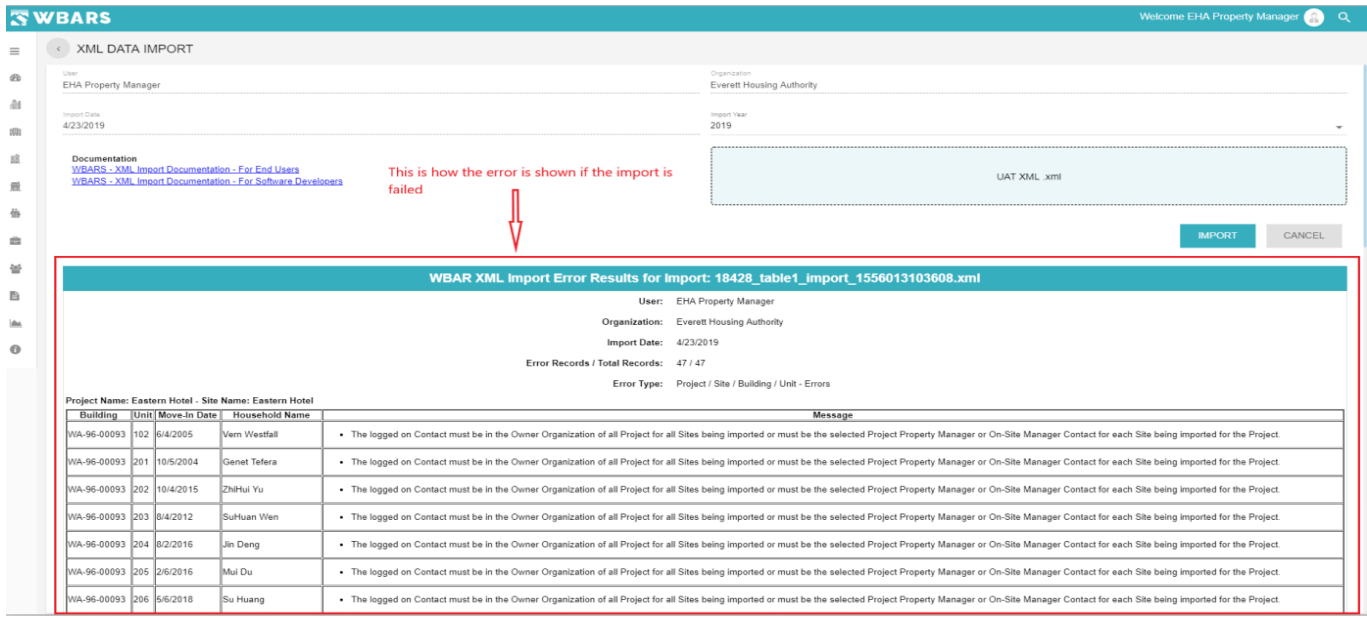

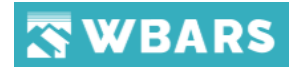

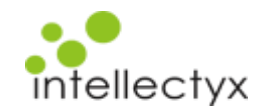

If the import is a failure you will be shown with the error records and the error type details. For the above scenario the error type is "The logged-on Contact must be in the Owner Organization of all Project for all Sites being imported or must be the selected Project Property Manager or On-Site Manager Contact for each Site being imported for the Project"

If there are errors on the import you may need to work with your vendor or a funding organization to find out how to get the issue fixed.

#### <span id="page-7-0"></span>**Import Success**

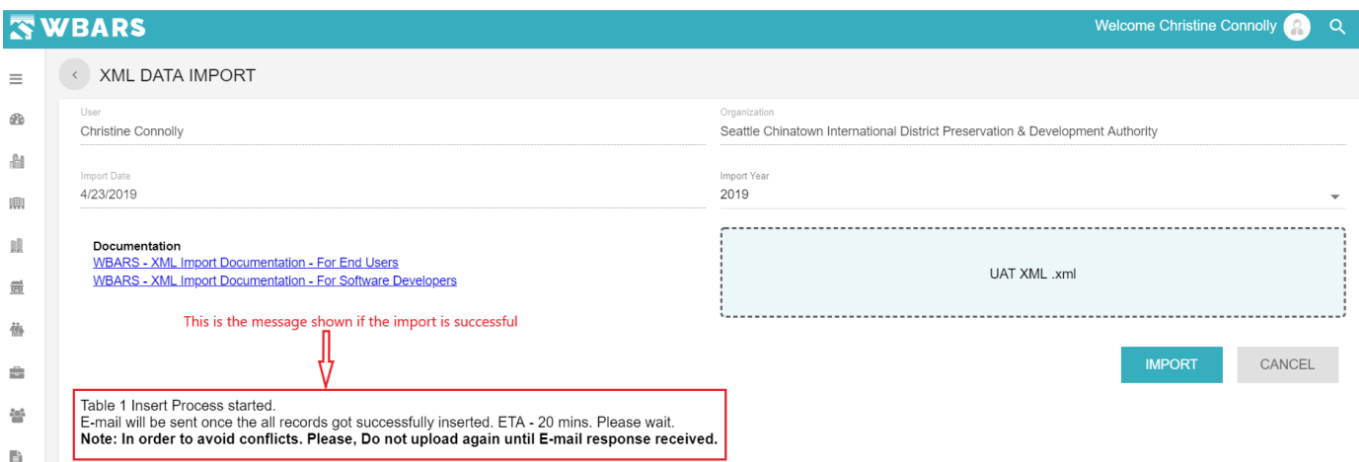

Once the import is successful a message will be shown as in the image above and you will sent an Email

once all the records get inserted successfully.